# arm

## **Advanced graphic techniques - Getting started**

### Non-Confidential **Issue 0100**

Copyright © 2020 Arm Limited (or its affiliates). All rights reserved.

102224\_0100\_00

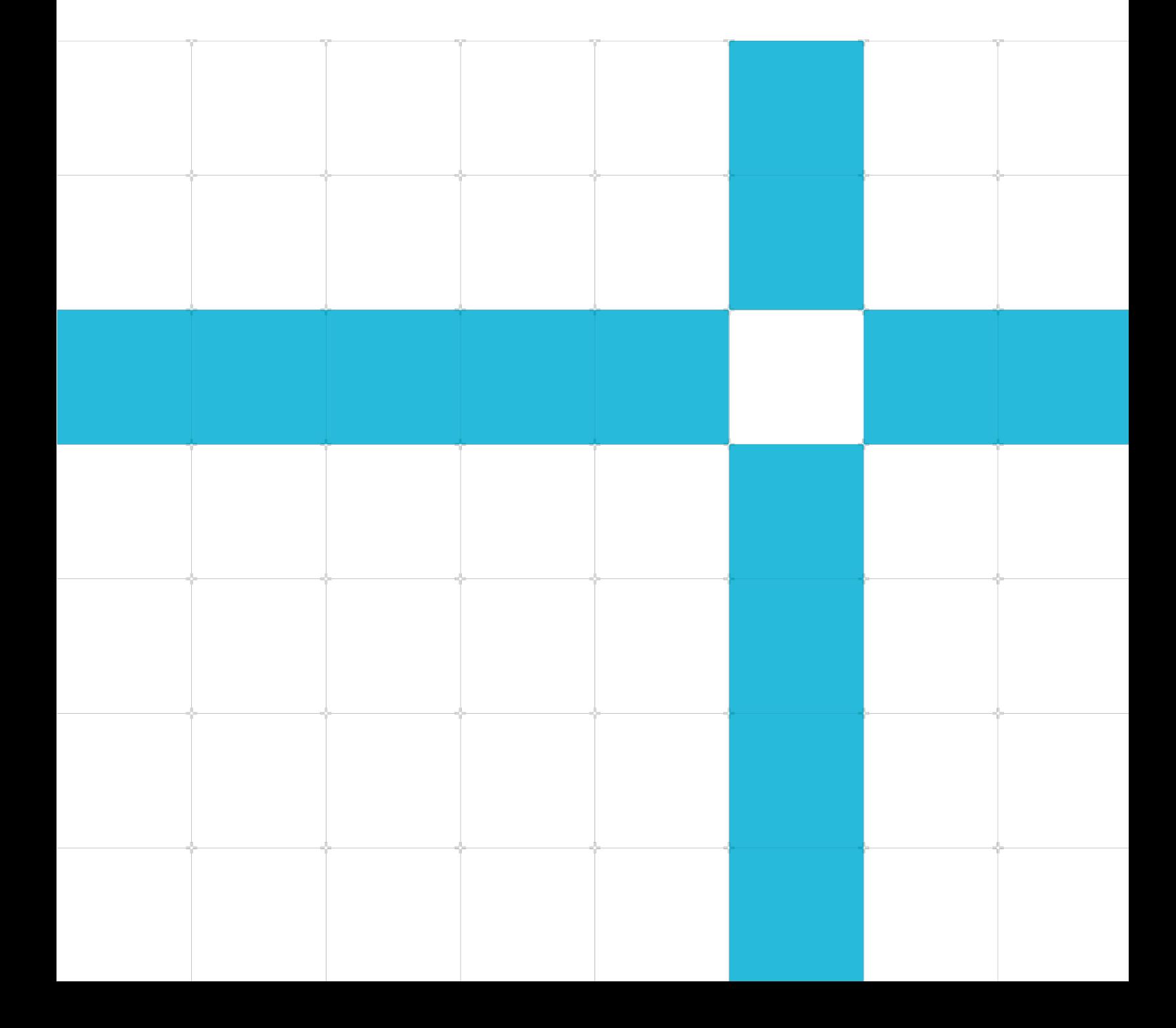

#### **Advanced graphic techniques - Getting started**

Copyright © 2020 Arm Limited (or its affiliates). All rights reserved.

#### Release information

#### Document history

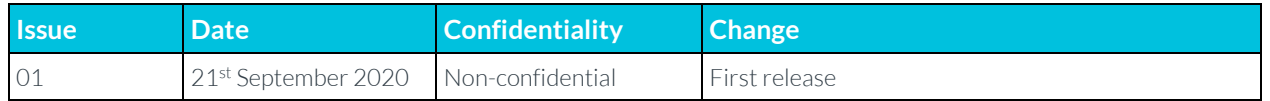

### Non-Confidential Proprietary Notice

This document is protected by copyright and other related rights and the practice or implementation of the information contained in this document may be protected by one or more patents or pending patent applications. No part of this document may be reproduced in any form by any means without the express prior written permission of Arm. No license, express or implied, by estoppel or otherwise to any intellectual property rights is granted by this document unless specifically stated.

Your access to the information in this document is conditional upon your acceptance that you will not use or permit others to use the information for the purposes of determining whether implementations infringe any third party patents.

THIS DOCUMENT IS PROVIDED "AS IS". ARM PROVIDES NO REPRESENTATIONS AND NO WARRANTIES, EXPRESS, IMPLIED OR STATUTORY, INCLUDING, WITHOUT LIMITATION, THE IMPLIED WARRANTIES OF MERCHANTABILITY, SATISFACTORY QUALITY, NON-INFRINGEMENT OR FITNESS FOR A PARTICULAR PURPOSE WITH RESPECT TO THE DOCUMENT. For the avoidance of doubt, Arm makes no representation with respect to, and has undertaken no analysis to identify or understand the scope and content of, patents, copyrights, trade secrets, or other rights.

This document may include technical inaccuracies or typographical errors.

TO THE EXTENT NOT PROHIBITED BY LAW, IN NO EVENT WILL ARM BE LIABLE FOR ANY DAMAGES, INCLUDING WITHOUT LIMITATION ANY DIRECT, INDIRECT, SPECIAL, INCIDENTAL, PUNITIVE, OR CONSEQUENTIAL DAMAGES, HOWEVER CAUSED AND REGARDLESS OF THE THEORY OF LIABILITY, ARISING OUT OF ANY USE OF THIS DOCUMENT, EVEN IF ARM HAS BEEN ADVISED OF THE POSSIBILITY OF SUCH DAMAGES.

This document consists solely of commercial items. You shall be responsible for ensuring that any use, duplication or disclosure of this document complies fully with any relevant export laws and regulations to assure that this document or any portion thereof is not exported, directly or indirectly, in violation of such export laws. Use of the word "partner" in reference to Arm's customers is not intended to create or refer to any partnership relationship with any other company. Arm may make changes to this document at any time and without notice.

If any of the provisions contained in these terms conflict with any of the provisions of any click through or signed written agreement covering this document with Arm, then the click through or signed written agreement prevails over and supersedes the conflicting provisions of these terms. This document may be translated into other languages for convenience, and you agree that if there is any conflict between the English version of this document and any translation, the terms of the English version of the Agreement shall prevail.

The Arm corporate logo and words marked with <sup>®</sup> or <sup> $m$ </sup> are registered trademarks or trademarks of Arm Limited (or its affiliates) in the US and/or elsewhere. All rights reserved. Other brands and names mentioned in this document may be the trademarks of their respective owners. Please follow Arm's trademark usage guidelines at **<http://www.arm.com/company/policies/trademarks>**.

Copyright © 2020 Arm Limited (or its affiliates). All rights reserved.

Arm Limited. Company 02557590 registered in England.

110 Fulbourn Road, Cambridge, England CB1 9NJ.

(LES-PRE-20349)

### Confidentiality Status

This document is Non-Confidential. The right to use, copy and disclose this document may be subject to license restrictions in accordance with the terms of the agreement entered into by Arm and the party that Arm delivered this document to.

Unrestricted Access is an Arm internal classification.

### Product Status

The information in this document is Final, that is for a developed product.

### Web Address

**[www.arm.com](https://www.arm.com/)**

## **Contents**

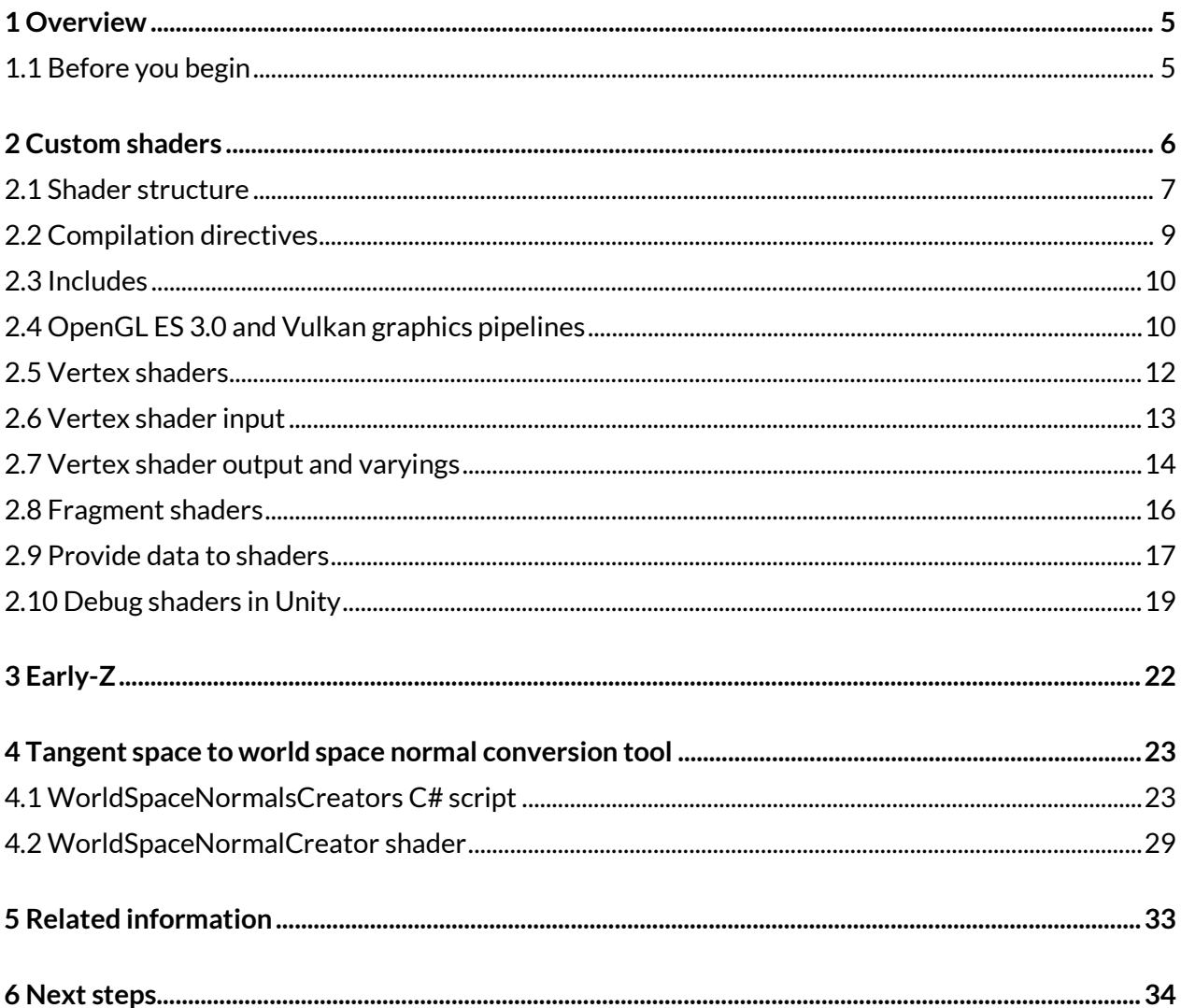

# <span id="page-4-0"></span>**1 Overview**

This guide introduces you to some advanced graphics concepts in Unity. You will need to use custom shaders, and this guide takes you through them, as well as introducing you to some other mobile concepts and tools.

At the end of this guide you will have learned:

- How to implement vertex and fragment shaders
- What Early-Z is
- <span id="page-4-1"></span>• How to use the tangent space to world space normal conversion tool

## **1.1 Before you begin**

You will need general familiarity with Unity, programming, and their terminologies. You do not need any knowledge of advanced graphic techniques to work through this guide.

# <span id="page-5-0"></span>**2 Custom shaders**

This section of the guide describes custom shaders and shows you how to implement them within Unity.

When creating objects in Unity, it helps the user's eye if the object looks as real as possible. Shaders have an important part to play in making the object look real. This is because the shaders hold the mathematical calculations that render the pixels.

Unity 5 and higher includes a Physically Based Shading (PBS) model which is incorporated in the standard shader. PBS simulates the interactions between material and light. PBS also provides a high level of realism and makes it possible to achieve a consistent look under different lighting conditions.

Note: You can easily use PBS with the standard shader. If you create your own material it defaults to using the standard shader.

There are several other built-in shaders including the standard shader. The following image shows how you can see all the available built-in shaders:

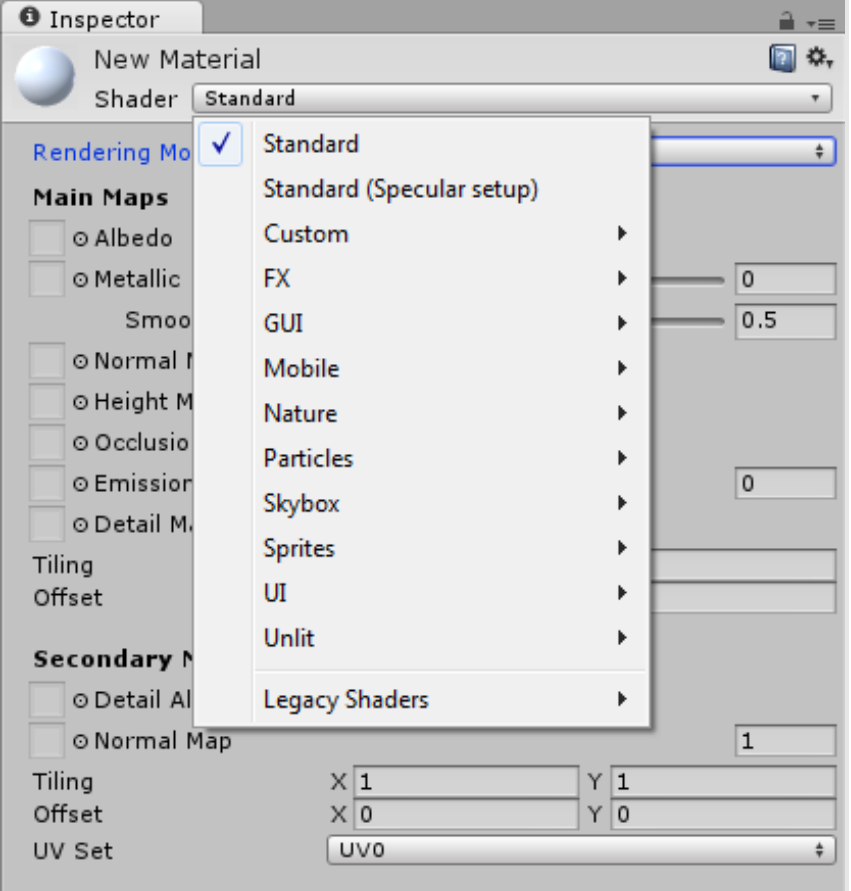

#### **Figure 1 Unity built-in shaders**

Note: The source code of the built-in shaders is available in the **[Unity download archive](https://unity3d.com/get-unity/download/archive)** which contains more than 120 shaders.

There are many effects that cannot be achieved by using existing shaders. For example, standard shaders cannot implement reflections based on local cubemaps. For more information, see Local cubemap rendering techniques.

In Unity there are three main ways of customizing shaders:

- Shader Graph (URP and HDRP only) allows a shader to be graphically created, putting together the wanted effects see, the blog pos[t Introduction to Shader Graph](https://blogs.unity3d.com/2018/02/27/introduction-to-shader-graph-build-your-shaders-with-a-visual-editor/) for more information.
- Surface shaders (standard Render Pipeline only) are commonly used when lights and shadows affect the shaders. Unity does the work related to the lighting model for you, enabling you to write more compact shaders.
- Vertex and fragment shaders are the most flexible shaders, but you must implement everything. Unity contains a powerful shading and material language called ShaderLab, which focuses on more than vertex and fragment shaders. But vertex and fragment shaders are the main programmable part of the graphics pipeline where shading is done.

## <span id="page-6-0"></span>**2.1 Shader structure**

{

The following code shows a simple vertex and fragment shader that contains most of the elements required in a vertex or fragment shader:

Note: The example shader is written in Cg. Unity also supports the HLSL language for shader snippets. The Cg program snippets are written between CGPROGRAM and ENDCG. Shader "Custom/ctTextured"

```
Properties
{
       AmbientColor ("Ambient Color", Color) = (0.2, 0.2, 0.2, 1.0)MainTex ("Base (RGB)", 2D) = "white" \{\}}
SubShader
{
      Pass
       {
             CGPROGRAM
              #pragma target 3.0
              #pragma glsl
              #pragma vertex vert
              #pragma fragment frag
              #include "UnityCG.cginc"
             // User-specified uniforms
             uniform float4 AmbientColor;
             uniform sampler2D MainTex;
             struct vertexInput
```
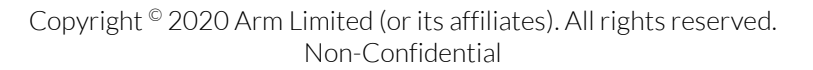

}

```
{
                    float4 vertex : POSITION;
                    float4 texCoord : TEXCOORD0;
              };
             struct vertexOutput
              {
                    float4 pos : SV_POSITION;
                    float4 tex : TEXCOORD0;
              };
              // Vertex shader.
             vertexOutput vert(vertexInput input)
              {
                    vertexOutput output;
                    output.tex = input.texCoord;
                    output.pos = mul(UNITY_MATRIX_MVP, input.vertex);
                    return output;
              }
             // Fragment shader.
              float4 frag(vertexOutput input) : COLOR
              {
                    float4 texColor = tex2D( MainTex, input.tex);
                    return AmbientColor + texColor;
              }
             ENDCG
      }
}
Fallback "Diffuse"
```
The first line in the code is Shader: Custom/cTextured, which is the path/name of the shader. The path defines the category where the shader is displayed in the drop-down menu when you are setting a material. The shader from the example is displayed under the category of custom shaders in the drop-down menu.

The Properties{} block lists the shader parameters that are visible in the inspector and what parameters you can interact with.

Each shader in Unity contains of a list of SubShaders. When Unity renders a mesh, it looks for a shader to use and selects the first SubShader that can run on the graphics card. This way shaders are executed correctly on different graphics cards that support different shader models. Executing shaders this way is important. This is because GPU hardware and Application Programming Interfaces (APIs) are constantly evolving. For example, you can write your main shader targeting an Arm Mali Midgard GPU to use the latest features of OpenGL ES 3.0. Then in a separate subshader, write a replacement shader for graphics cards supporting OpenGL ES 2.0 and earlier.

The Pass block causes the geometry of an object to be rendered once. A shader can contain one or more passes. You can use multiple passes on old hardware, or to achieve special effects, for example hardware that only supports an early OpenGL ES version might need multiple passes to achieve an effect that you can do in one pass in new hardware.

If Unity cannot find a SubShader in the body of the shader that can render the geometry correctly, it rolls back to another shader that is defined after the Fallback statement. In our example, the SubShader is the Diffuse built-in shader.

## <span id="page-8-0"></span>**2.2 Compilation directives**

The compilation directives indicate the shader functions that need to be compiled. You pass compilation directives as #pragma statements.

Each compilation directive must contain at least the directives to compile the vertex and the fragment shader, for example: #pragma vertex name, #pragma fragment name.

By default, Unity compiles shaders into Shader Model 2.0. However, the directive #pragma target enables shaders to be compiled into other capability levels. Shaders being compiled into other capability levels are useful as Shader model 2.0 has a low instruction limit. Therefore, if the shader becomes large you get an error of the following type:

Shader error in 'Custom/MyShader': Arithmetic instruction limit of 64 exceeded; 83 arithmetic instructions needed to compile program;

If you get the preceding error message, you must change from Shader Model 2.0 to Shader Model 3.0 by adding #pragma target 3.0. This is because the Shader model 3.0 has a much higher instruction limit.

Passing several varying variables from vertex shader to fragment shader might cause the following error:

Shader error in 'Custom/MyShader': Too many interpolators used (maybe you want #pragma glsl?) at line 75.

To resolve the preceding error, add the compilation directive  $\#$ pragma glsl. This directive converts Cg or HLSL code into GLSL.

Unity supports several rendering APIs like vulkan, gles, gles3, OpenGL, d3d11, d3d11\_9x, Xbox one, and PS4. By default, all these shaders are compiled to the platform. However, you can explicitly limit this number using the #pragma only renderers, followed by the render APIs that you want, leaving a blank space between them.

Note: If you are targeting mobile devices only, limit shader compilations to vulkan, gles, and gles3. You must also add the opengl and d3d11 renderers that are used by the Unity Editor, as shown in the following example:

#pragma only renderers vulkan gles gles3 [opengl, d3d11]

## <span id="page-9-0"></span>**2.3 Includes**

In a shader include files can be added. Unity makes available include files that give predefined variables and helper functions. Available includes can be found in C:\Program Files\Unity\Hub\Editor\<version>\Editor\Data\CGIncludes. For example, in the include UnityCG.cginc there are several useful helper functions and macros that are used in many standard shaders. To use these functions or macros, declare the includes in your shader.

UnityShaderVariables.cginc is included automatically in Unity and contains many built-in variables that are available to shaders in the include. This means that UnityShaderVariables.cginc does not need to be declared. Several useful transformation matrices and magnitudes are directly available in the shaders. It is important to know if they are available in the shaders to avoid doing unnecessary work. For example, if you need them, there may be includes that provide you with the following:

- A matrix to the shader
- Camera position
- Projection parameters
- Light parameters

Sometimes it improves performance to execute an operation in the CPU. Then pass the result to the GPU instead of executing it in the vertex shader for every vertex, multiplication of matrix uniforms is an example of this. For this reason, Unity makes available several compound matrices as built-in uniforms. Some of the important Unity shader built-in values are shown in the following table:

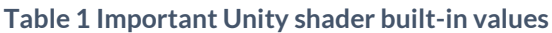

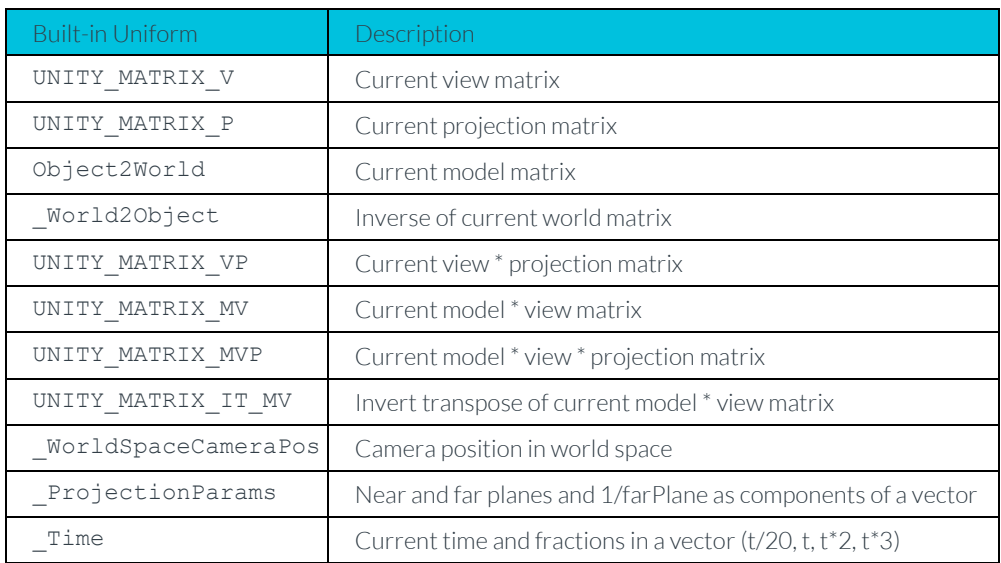

## <span id="page-9-1"></span>**2.4 OpenGL ES 3.0 and Vulkan graphics pipelines**

OpenGL ES and Vulkan are two different APIs. However, their graphics pipelines are essentially the same, therefore, the vertex and fragment shaders sit in similar places.

Note: This section of the guide does not compare OpenGL ES and Vulkan. Instead, itdescribes the generalized graphics API pipeline. Therefore, if you would like more information se[e Vulkan:](https://docs.imgtec.com/Vulkan_Migrating_from_OpenGLES/topics/vulkan_migrating_comparison.html)  [Migrating from OpenGL ES.](https://docs.imgtec.com/Vulkan_Migrating_from_OpenGLES/topics/vulkan_migrating_comparison.html)

The following image shows a schematic view of the OpenGL ES 3.0 graphic pipeline flow:

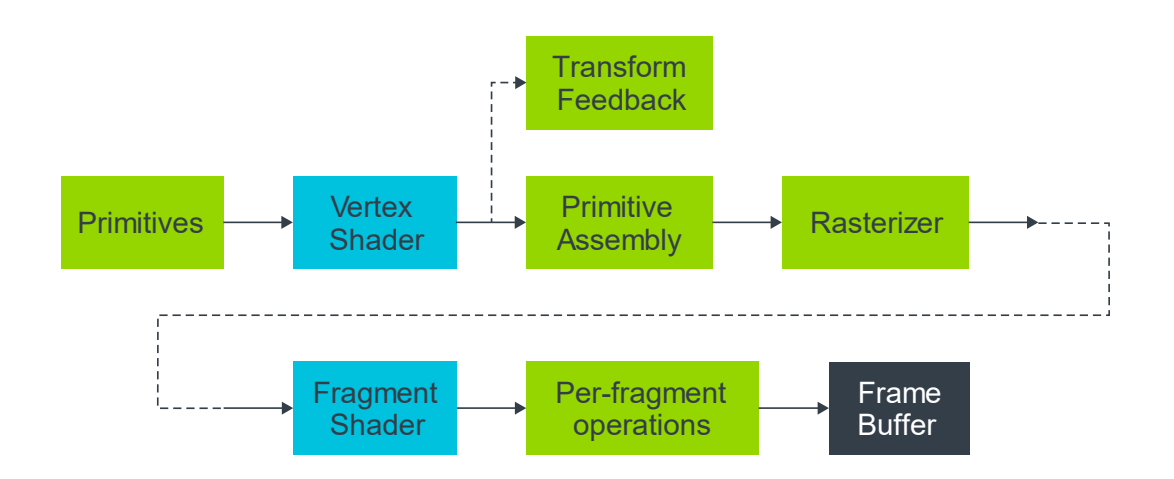

#### **Figure 2 OpenGL ES 3.0 Programmable Pipeline**

Let us look at what is happening at each stage of the graphic pipeline flow:

- In the primitives' stage, the pipeline operates on the geometric primitives that are described by vertices, points, lines, and polygons.
- The vertex shader implements a general-purpose programmable method for operating on vertices. The vertex shader transforms and lights vertices.
- In primitive assembly, the vertices are assembled into geometric primitives. The resulting primitives are clipped to a clipping volume and sent to the rasterizer.
- Output values from the vertex shader are calculated for every generated fragment. This process is known as interpolation. During rasterization, the primitives are converted into a set of twodimensional fragments that are then sent to the fragment shader.
- Transform feedback enables selective writing to an output buffer from the vertex shader and is later sent back to the vertex shader. This feature is not exposed by Unity, but it is used internally to, for example, optimize the skinning of characters.
- The fragment shader implements a general-purpose programmable method for operating on fragments before they are sent to the next stage.
- In per-fragment operations, several functions and tests are applied on each fragment:
	- o Pixel ownership test
	- o Scissor test
- o Stencil
- o Depth tests
- o Blending
- o Dithering

Applying the preceding functions and tests in the per-fragment stage means that either:

- Fragment color, depth, or stencil value must write to the frame buffer in screen coordinates.
- The frame buffer discards the fragment.

## <span id="page-11-0"></span>**2.5 Vertex shaders**

The vertex shader example that is shown in **[Shader structure](#page-6-0)** runs once for every vertex of the geometry. The vertex shader transforms the 3D position of each vertex to the projected 2D position in screen space. Then the vertex shader calculates the depth value for the Z-buffer.

The transformed position is expected in the output of the vertex shader. If the vertex shader does not return a value, the console displays the following error:

Shader error in 'Custom/ctTextured': '' : function does not return a value: vert at line 36

In the **[Shader structure](#page-6-0)** example, the vertex shader receives the vertex coordinates in local space and the texture coordinates. Vertex coordinates are transformed from local to screen space using the Model View Projection matrix: UNITY\_MATRIX\_MVP. The Model View Projection matrix is a Unity built-in value, as shown in the following code:

output.pos = mul(UNITY\_MATRIX\_MVP, input.vertex);

Note: Texture coordinates are passed to the fragment shaders as a varying variable, but this does not mean that they are not transformed.

Normal vectors are transformed from object space to world space in a different manner. To guarantee that the normal is still normal to the triangle after a non-uniform scaling operation, it must be multiplied by the transpose of the inverse of the transformation matrix. To apply the transpose operation, you flip the order of factors in the multiplication. The inverse of the local to world matrix is the built-in World2Object Unity matrix. This matrix is a 4x4 matrix so you must build a fourcomponent vector from the three-component normal input vector, as shown in the following code: float4 normalWorld = mul(float4(input.normal,  $0.0$ ), World2Object);

When building the four-component vector, you add a zero as the fourth component. Adding zero as the fourth component is necessary to handle vector transformation correctly in four-dimensional space. In contrast, for co-ordinates the fourth component of the vector must be one.

If normals are already supplied in world coordinates, you can skip the process o[f normal](#page-22-0)  [transformation,](#page-22-0) which saves work in the vertex shader. This optimization cannot be used if the object mesh could potentially be handled by any Unity built-in shader. This is because then normals are expected in object coordinates.

Copyright © 2020 Arm Limited (or its affiliates). All rights reserved. Non-Confidential Most graphic effects are implemented in the fragment shader, but some effects can be done in the vertex shader. For example, vertex displacement mapping, also known as displacement mapping, is a well-known technique that enables you to deform a polygonal mesh using a texture to add surface detail, height maps in terrain generation are an example of this. To access this texture in the vertex shader, also known as displacement map, you must add the pragma directive #pragma target 3.0. This is because the displacement map is only available in Shader Model 3.0. According to the Shader Model 3.0, at least four texture units must be accessible inside the vertex shader. However, if you force the editor to use the OpenGL renderer, then #pragma glsl must be added to the shader. If this directive is not declared, the following error message appears:

Shader error in 'Custom/ctTextured': function "tex2D" not supported in this profile (maybe you want #pragma glsl?) at line 57

In the vertex shader, you can also animate vertices using procedural animation techniques. You can use the time variable in shaders enabling modification of the vertex coordinates as a function of time. Mesh skinning is another type of functionality implemented in the vertex shader. Unity uses mesh skinning to animate the vertices of the meshes associated with character skeletons.

## <span id="page-12-0"></span>**2.6 Vertex shader input**

Structures define the input and output of the vertex shader. In the input structure of the Shader structure example, you declare only the vertex attributes position and texture coordinates.

You can define more attributes as input, for example:

- A second set of texture coordinates
- Normal vectors in object coordinates
- Colors
- Tangents

The preceding list can be defined using the following semantics: struct vertexInput

```
{
      float4 vertex : POSITION;
      float4 tangent : TANGENT;
      float3 normal : NORMAL;
      float4 texcoord : TEXCOORD0;
      float4 texcoord1 : TEXCOORD1;
      fixed4 color : COLOR;
};
```
Note: A semantic is a string attached to a shader input or output that provides information about the use of a parameter. You must specify a semantic for all variables passed between shader stages.

```
If you use the incorrect semantics like float3 tangent2 : TANGENTIAL, you get an error of the 
following type:
```

```
Shader error in 'Custom/ctTextured': unknown semantics "TANGENTIAL" specified for 
"tangent2" at line 32
```
struct vertexOutput

{

For optimum performance, only specify the parameters in the input structure that you require. Unity has some predefined input structures for the most common cases of input parameter combinations in the UnityCG.cginc include file. For example, appdata\_base, appdata\_tan and appdata  $full$ . The previous vertex input structure example corresponds to appdata  $full$ , where you are not required to declare the structure, only declare the include file.

## <span id="page-13-0"></span>**2.7 Vertex shader output and varyings**

Vertex shader output is defined in an output structure that must contain the vertex transformed coordinates.

The following example shows the output structure which lists the semantics supported by Unity, but you can add other magnitudes:

```
float4 pos : SV_POSITION;
      float4 tex : TEXCOORD0;
      float4 texSpecular : TEXCOORD1;
      float3 vertexInWorld : TEXCOORD2;
      float3 viewDirInWorld : TEXCOORD3;
      float3 normalInWorld : TEXCOORD4;
      float3 vertexToLightInWorld : TEXCOORD5;
      float4 vertexInScreenCoords : TEXCOORD6;
      float4 shadowsVertexInScreenCoords : TEXCOORD7;
};
```
In the preceding example, the transformed vertex coordinates are defined with the semantic SV\_POSITION. Two textures, several vectors, and coordinates in different spaces calling the semantic TEXCOORDn are also passed to the fragment shader.

TEXCOORD0 is typically reserved for UVs and TEXCOORD1 for lightmap UVs, but you can send anything from TEXCOORD0 to TEXCOORD7 to the fragment shader. It is important to notice that each interpolator, that is, each semantic, can only process a maximum of fourfloats, putting larger variables like matrices into multiple interpolators. Therefore, if you define a matrix to be passed as a varying: float4x4 myMatrix : TEXCOORD2, Unity uses the interpolators from TEXCOORD2 to TEXCOORD5.

Everything that you send from the vertex shader to the fragment shader is linearly interpolated by default. The rasterizer is the stage of the graphics pipeline that turns vertex data into pixels ready to feed into the fragment shader (a pixel shader). Every triangle is defined by two vertices – which we can label V1, V2 and V3. The rasterizer calculates pixel co-ordinates and data values for the pixel through a linear interpolation of the vertices using barycentric co-ordinates -  $\lambda$ 1,  $\lambda$ 2 and  $\lambda$ 3. This is shown in the following image:

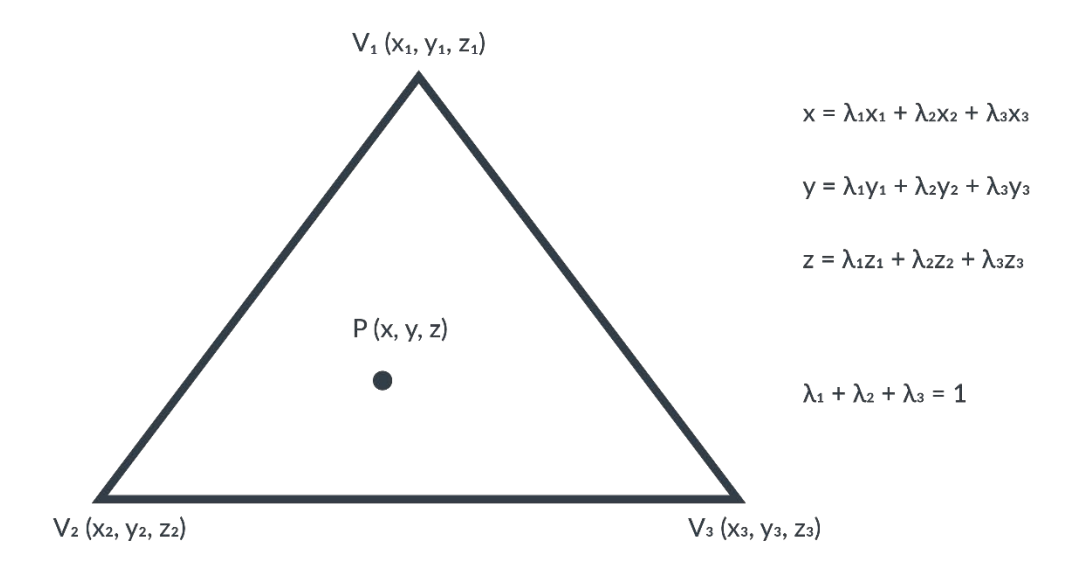

#### **Figure 3 Linear interpolation using barycentric coordinates**

The following image shows V1 being fully red, V2 fully green and V3 fully blue and the rasterizer linearly interpolating the color values between them to get the color for each pixel in between:

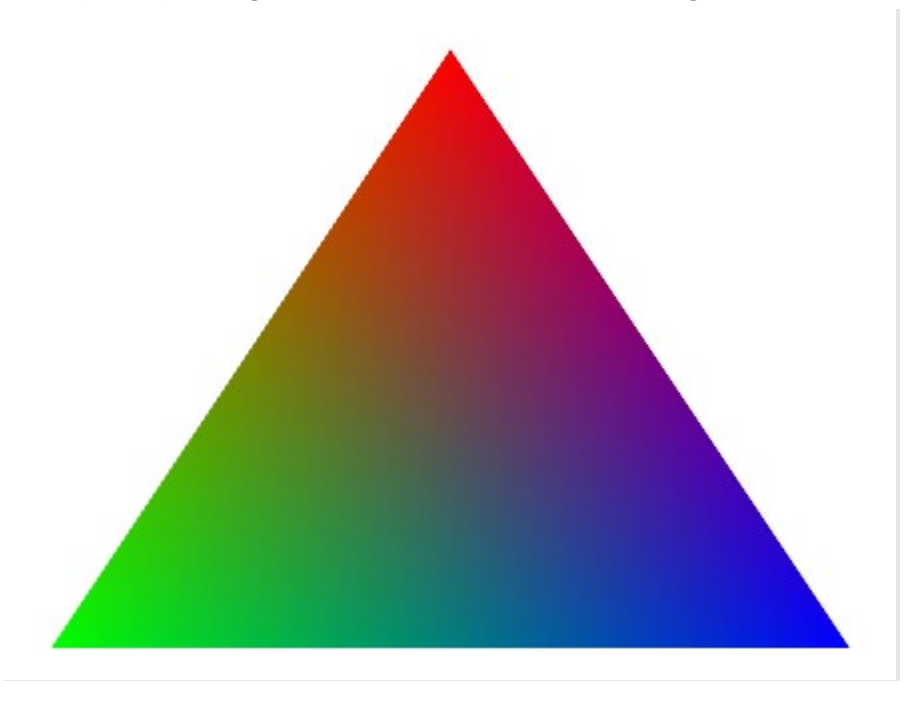

#### **Figure 4 Color Interpolation**

Copyright © 2020 Arm Limited (or its affiliates). All rights reserved. Non-Confidential The same interpolation is applied to any varying that is passed from the vertex to the fragment shader. The int interpolation in the rasterizer is a very powerful tool because there is a hardware linear interpolator. For example, if you want to apply a color as a function of the distance to a point C, you pass the coordinates of C to the vertex shader. The vertex shader then calculates the squared distance from the vertex to C and passes that magnitude to the fragment shader. The distance value is automatically interpolated for you in every pixel of every triangle.

Values are linearly interpolated, so it is possible to perform per-vertex computations and reuse them in the fragment shader. In other words, a value that is linearly interpolated in the fragment shader can be calculated in the vertex shader instead. Calculating the value in the vertex shader can provide a substantial performance boost. This is because the vertex shader runs on a much smaller data set than the fragment shader.

Note: You must be careful with the use of varyings, especially in mobile phones where performance and memory bandwidth consumption are critical to the success of many games. The more varyings there are, the more bandwidths that are used on vertex accesses and fragment shader varying reads. Therefore, aim for a reasonable balance of data versus quality when using varyings.

## <span id="page-15-0"></span>**2.8 Fragment shaders**

The fragment shader is after the primitive rasterization on the graphics pipeline stage, as shown in the following image:

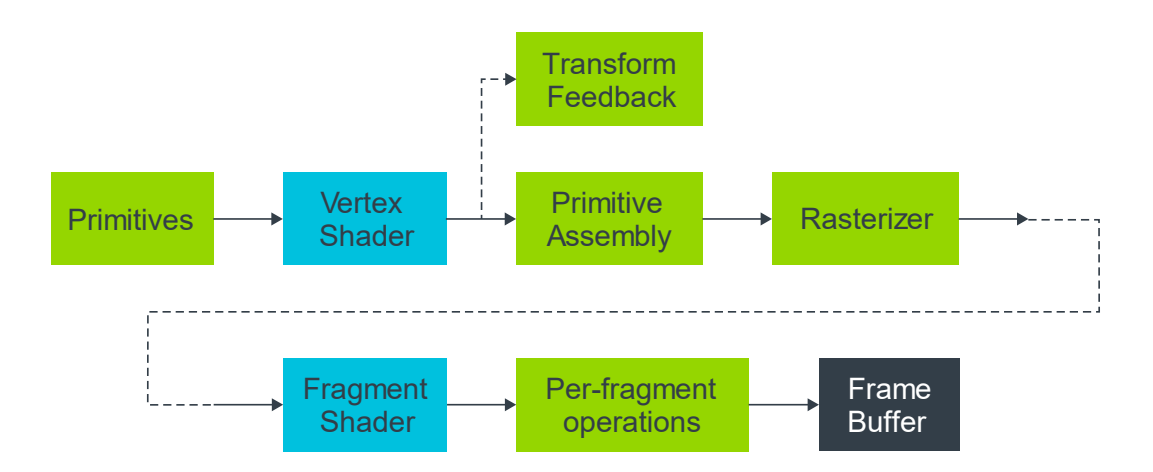

For each sample of the pixels that is covered by a primitive, a fragment is generated. The fragment shader code is executed for every generated fragment. There are many more fragments than vertices, so you must be careful about the number of operations that are performed in the fragment shader.

In the fragment shader you can access the fragment co-ordinates in 3D screen space. Similarly, all other values that have been interpolated from per-vertex values output by the vertex shader are available in 3D screen space.

In the shader example that is shown in **[Shader structure](#page-6-0)**, the fragment shader receives the interpolated texture coordinates from the vertex shader. The fragment shader performs a texture

lookup to obtain the color at these coordinates. The fragment shader then combines this color with the ambient color to produce the final output color. From the declaration of the fragment shader float4 frag(vertexOutput input) : COLOR it is clear that the shader is expected to ouput the fragment color. The fragment shader is where you calculate the look you want the geometry to have. The fragment shader achieves this by assigning the correct color to each fragment.

## <span id="page-16-0"></span>**2.9 Provide data to shaders**

Any data that is declared as a uniform in the Pass block in the **[Shader structure](#page-6-0)** code example is available to both the vertex shader and the fragment shaders.

A uniform is like a global constant variable because it cannot be modified inside the shader.

You can supply this uniform to the shader in the following ways:

- Using the Properties block
- Programmatically from a script

{

}

The Properties block enables you to define uniforms interactively in the Inspector. Any variable that is declared in the Properties block appears in the material inspector that is listed with the variable name.

The following code shows the Properties block of the shader example that is associated with the material ctSphereMat:

```
Properties
      AmbientColor ("Ambient Color", Color) = (0.2, 0.2, 0.2, 1.0)MainTex ("Base (RGB)", 2D) = "white" \{\}
```
The variables AmbientColor and MainTex that are declared in the Properties block with the names Ambient Color and Base (RGB) appear in the Material Inspector with those names.

The following image shows the Properties of the Material Inspector:

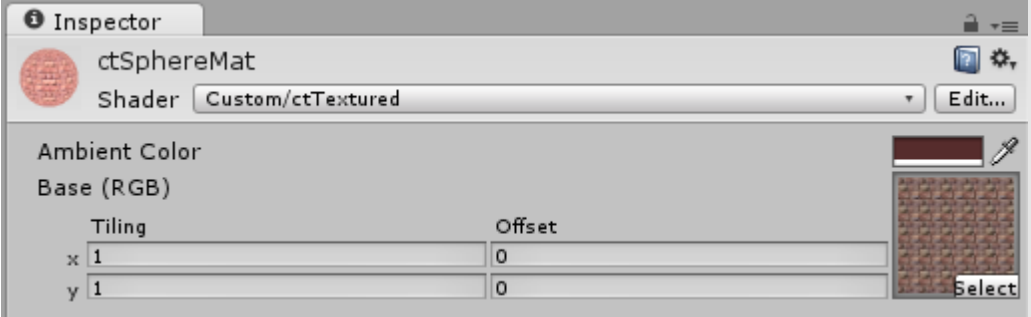

#### **Figure 5 Properties in Material Inspector**

Passing data to the shader through the Properties block is very useful. Passing data this way is especially useful when you are in the development stage of the shader. This is because you can change the data interactively and see the effect at runtime.

You can put the following types of variables in the Properties block:

- Float
- Color
- Texture 2D
- Cubemap
- Rectangle
- Vector

Consider a situation in which data is required from a previous calculation or data is required to be passed at specific point in time. In these situations, the Properties block is not a useful way of passing data.

Another way to pass data to the shaders is programmatically from a script. The material class exposes several methods that you can use to pass data associated with a material to a shader. The following table lists the most common methods:

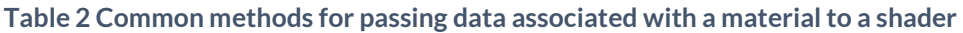

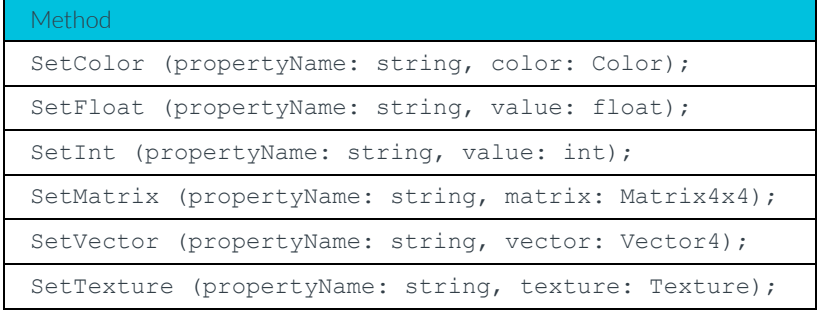

In the following code shwMats contains a list of materials. The code shows how the materials send matrices and textures to the shader. Immediately before the main camera renders the scene, a secondary camera shwCam renders the shadows to a texture which combines with the main camera render pass:

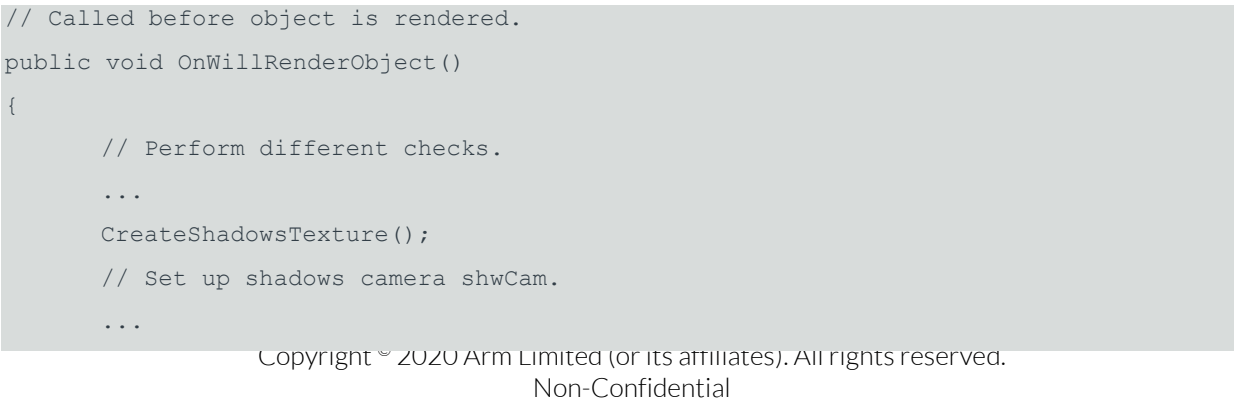

```
// Pass matrices to the shader
      for(int i = 0; i < shwMats.Count; i+1)
       {
             shwMats[i].SetMatrix(" ShwCamProjMat", shwCam.projectionMatrix);
             shwMats[i].SetMatrix(" ShwCamViewMat",
shwCam.transform.worldToLocalMatrix);
       }
      // Render shadows texture
      shwCam.Render();
      for(int i = 0; i < shwMats.Count; i++)
       {
             shwMats[i].SetTexture( " ShadowsTex", m ShadowsTexture );
       }
      s RenderingShadows = false;
}
```
For the shadow texture projection process, the vertices must be transformed in a convenient manner. Therefore, the following passes to the shader:

- Shadow camera projection matrix: shwCam.projectionMatrix
- World to local transformation matrix: shwCam.transform.worldToLocalMatrix
- The rendered shadow texture: m\_ShadowsTexture

These values are available in the shader as uniforms with the names \_ShwCamProjMat, \_ShwCamViewMat and m\_ShadowsTexture.

## <span id="page-18-0"></span>**2.10 Debug shaders in Unity**

In Unity, it is not possible to debug shaders in the same way that you debug with traditional code. You can, however, use the output of the fragment shader to visualize the values that you want to debug. You can then interpret the image produced.

The following image shows the output of the shader ctReflLocalCubemap.shader applied to

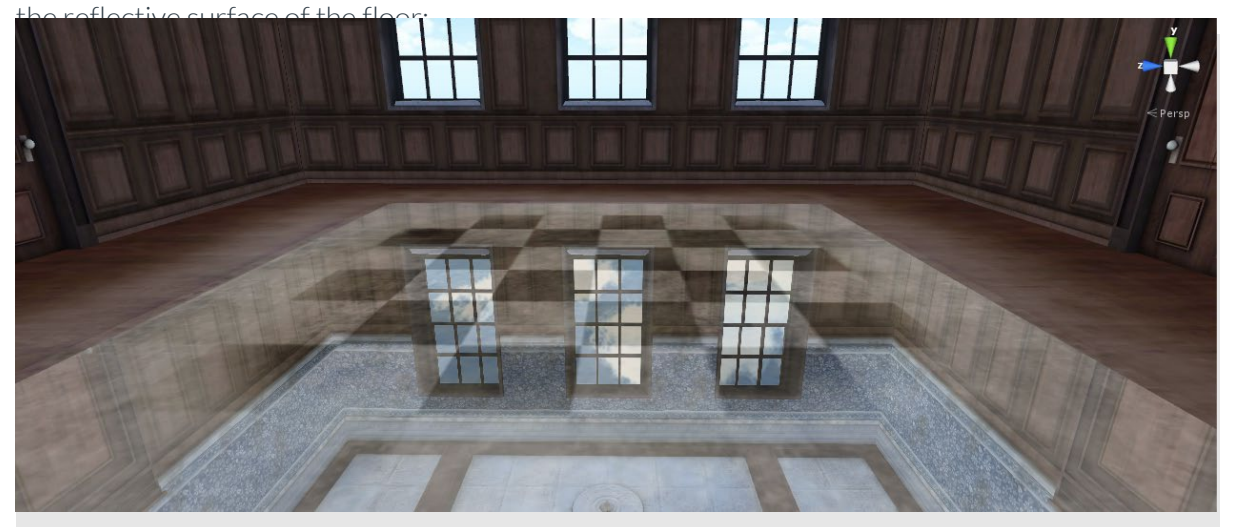

#### **Figure 6 Chess room with reflections**

In the fragment shader code, you can replace the output color with the normalized local corrected reflection vector, as follows:

return float4(normalize(localCorrReflDirWS), 1.0);

Instead of the reflected image, the output it visualizes the components of the reflected vector normalized as colors.

The reddish color zone in the floor indicates that the reflected vector has a strong X component. This means that the reflected vector is mostly orienting towards the X Axis. The red area of the image shows that the reflection comes from that direction, that is, from the windowed wall.

The blue zone indicates a predominance of reflected vectors that are oriented to the Z axis, which is shown as the reflection from the right wall.

In the black zone, the vectors are mainly orienting to –Z, but the colors can only have positive components. This is because the negative components clamp to 0.

The following image shows the result of replacing the output color of the fragment with the normalized local reflected vector:

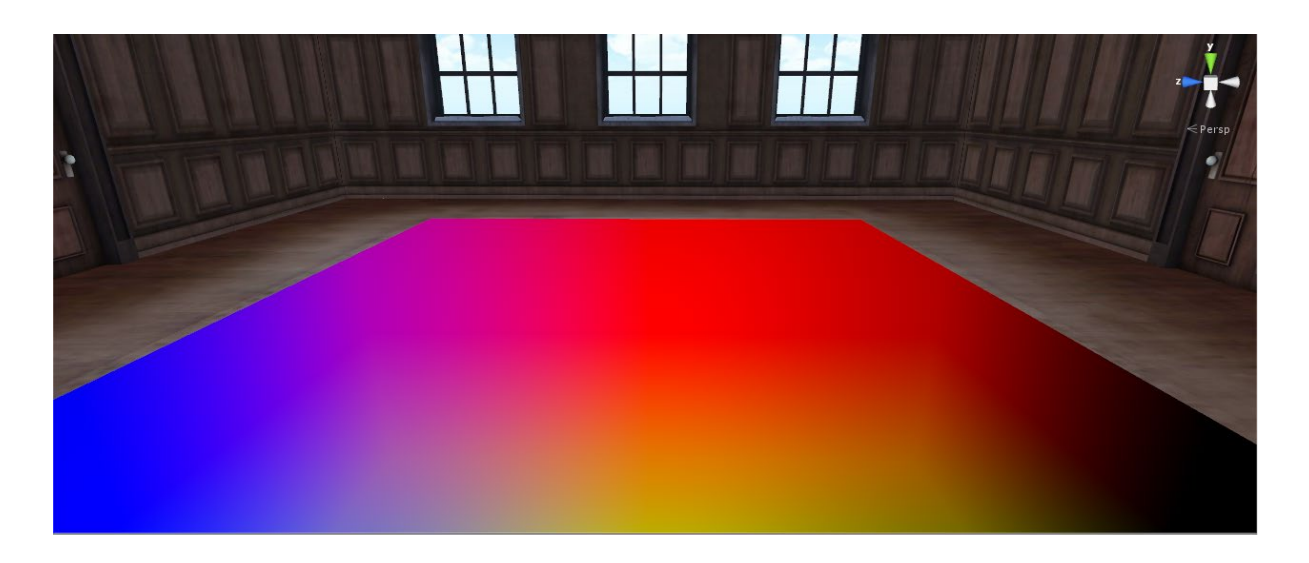

#### **Figure 7 Shader debugging with multiple colors**

Initially it is difficult to interpret the meaning of the colors while debugging. Therefore, you should try to focus on a single-color component. For example, you can return only the Y component of the normalized local corrected reflected vector, as shown in the following code: float3 normLocalCorrReflDirWS = normalize(localCorrReflDirWS);

return float4(0, normLocalCorrReflDirWS.y, 0, 1);

In the preceding code, the output is only the reflections that are coming mainly from the roof above the camera. This is the part of the room that is oriented to the Y axis. The reflections from the walls of the room are coming from the X, Z, and –Z directions, so they are rendered in black.

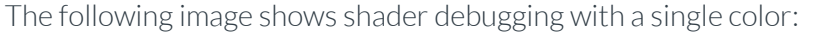

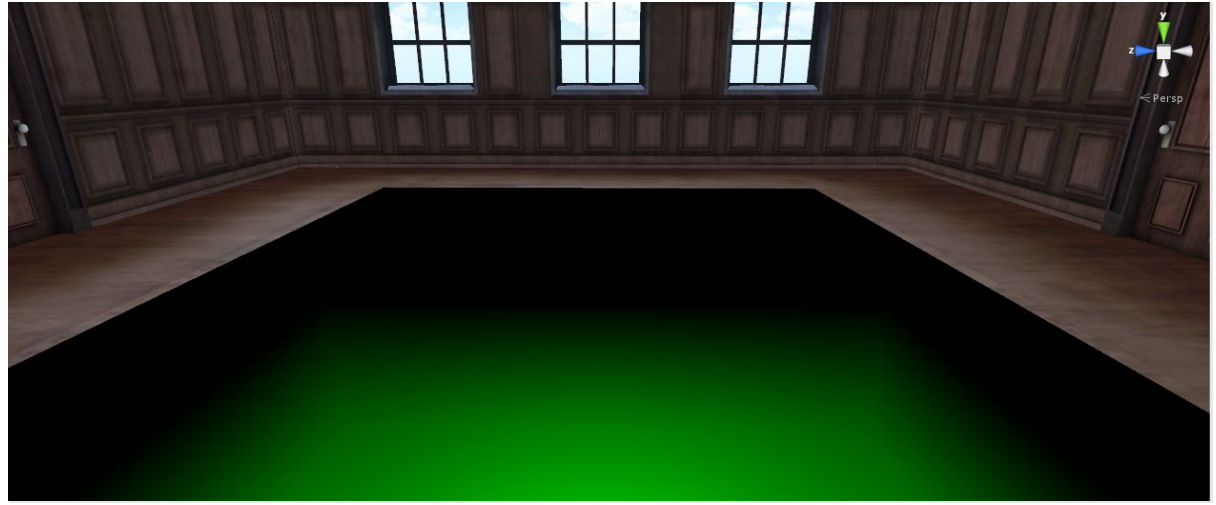

#### **Figure 8 Shader debugging with a single color**

Note: You must check that the magnitude you are debugging with color is between zero and one. This is because any other value is automatically clamped. Any negative value is assigned zero and any value greater than one is assigned one.

# <span id="page-21-0"></span>**3 Early-Z**

Arm Mali GPUs include an Early-Z algorithm The Early-Z algorithm improves performance by doing an early depth check to remove overdrawn fragments before the GPU wastes effort running the shaders for them.

The Arm Mali GPU typically executes the Early-Z algorithm on most content, but there are cases where, to preserve correctness, the algorithm is not executed. However, determining where Early-Z will not be executed is difficult to control within Unity, because it depends on both the Unity engine and the code that generated by the compiler. But there are some signs that you can look for in your code.

When compiling your shader for mobile, look at your code and make sure that the shader does not fall into one of the following categories. Falling into one of the following categories can mean that either Early-Z cannot be enabled, or that results are incorrect:

• Shader has side effects means that a shader thread modifies global state during its execution, so executing the shader a second time might produce different results. Typically, shader has side effects means that your shader writes to a shared read/write memory buffer like shader storage buffer objects or images. For example, if you create a shader that increments a counter to measure performance, this shader has side effects.

The following are not classed as side effects:

- o Read-only memory accesses
- o Writes to write-only buffers
- o Purely local memory accesses
- If the fragment shader can call discard() during its execution, the Arm Mali GPU cannot enable Early-Z. This is because the fragment shader can discard the current fragment. But the depth value was previously modified by the Early-Z test and this modification cannot be reverted.
- If Alpha-to-coverage is enabled, the fragment shader computes data that is later accessed to define the alpha.

For example, when rendering the leaves of a tree, they are typically represented as a plane. The region of the leaf that is transparent or opaque is defined by the texture. If Early-Z is enabled, you get incorrect results. This is because part of the scene can be occluded by a transparent part of the plane.

• If your fragment shader writes to g1 FragDepth, the Arm Mali GPU cannot perform the Early-Z test. Therefore, the depth value used for depth testing does not come from the vertex shader.

## <span id="page-22-0"></span>**4 Tangent space to world space normal conversion tool**

This section of the guide describes the tangent space to world space normal conversion tool. This tool is composed of a C# script and a shader. The tool runs offline from inside the Unity editor and it does not affect the runtime performance of your game.

Profiling the Ice Cave demo showed that there was a bottleneck in the arithmetic pipeline. To reduce the load, the Ice Cave demo uses world space normal maps, instead of tangent space normal maps, for the static geometry.

Tangent space normal maps are useful for animated and dynamic objects but require extra computations to correctly orient the sampled normal.

Most of the geometry in the Ice Cave demo is static, therefore, the normal maps are converted into world space normal maps. This conversion ensures that normals sampled from their maps are already correctly oriented in world space ready for use by the shader. This change is possible because the Ice Cave demo lighting is computed in a custom shader, whereas the Unity standard shader uses tangent space normal maps.

The conversion tool is composed of:

- A C# script that adds a new option in the editor
- A shader that performs the conversion

The tool runs offline from inside the Unity editor and it does not affect the runtime performance of your game.

## <span id="page-22-1"></span>**4.1 WorldSpaceNormalsCreators C# script**

```
The following is the code of the WorldSpaceNormalsCreators C# script:
using UnityEngine;
using UnityEditor;
using System.Collections;
public class WorldSpaceNormalsCreator : ScriptableWizard
{
      public GameObject _currentObj;
      private Camera _renderCamera;
      void OnWizardUpdate()
       {
             helpString = "Select object from which generate the world space normals";
              if (_currentObj != null)
              {
                    isValid = true;
```

```
Copyright <sup>-</sup> 2020 Arm Limited (or its armates). All rights reserved.
                                     Non-Confidential
             }
             else
             {
                    isValid = false;
             }
       }
      void OnWizardCreate ()
       {
             // Set antialiasing
             QualitySettings.antiAliasing = 4;
             Shader wns = Shader.Find ("Custom/WorldSpaceNormalCreator");
             GameObject go = new GameObject( "WorldSpaceNormalsCam", typeof(Camera) );
             //Set the new camera to perform orthographic projection
             renderCamera = qo.GetComponent<Camera);
             _renderCamera.orthographic = true;
             renderCamera.nearClipPlane = 0.0f;
             _renderCamera.farClipPlane = 10f;
             renderCamera.orthographicSize = 1.0f;
             //Save the current object layer and set it to an unused one
             int prevObjLayer = currentObj.layer;
             currentObj.layer = 30; //0x40000000//Set the replacement shader for the camera
             _renderCamera.SetReplacementShader (wns,null);
             _renderCamera.useOcclusionCulling = false;
             //Rotate the camera to look at the object to avoid frustum culling
              _renderCamera.transform.rotation =
Quaternion.LookRotation(_currentObj.transform.position -
_renderCamera.transform.position);
             MeshRenderer mr = currentObj.GetComponent<MeshRenderer>();
             Material[] materials = mr.sharedMaterials;
             foreach (Material m in materials)
              {
                    Texture t = m.GetTexture(" BumpMap");
                    if (t == null){
                           Debug.LogError("the material has no texture assigned named 
Bump Map");
                           continue;
                    }
                    //Render the world space normal maps to a texture
                    Shader.SetGlobalTexture (" BumpMapGlobal", t);
                    RenderTexture rt = new RenderTexture(t.width,t.height,1);
```

```
_renderCamera.targetTexture = rt;
                    renderCamera.pixelRect = new Rect(0,0,t.width,t.height);renderCamera.backgroundColor = new Color( 0.5f, 0.5f, 0.5f);
                    _renderCamera.clearFlags = CameraClearFlags.Color;
                    renderCamera.cullingMask = <math>0x40000000;
                    _renderCamera.Render();
                    Shader.SetGlobalTexture ("_BumpMapGlobal", null);
                    Texture2D outTex = new Texture2D(t.width,t.height);
                    RenderTexture.active = rt;
                    outTex.ReadPixels(new Rect(0,0,t.width,t.height), 0, 0);
                    outTex.Apply();
                    RenderTexture.active = null;
                    //Save it to PNG
                    byte[] pixels = outTex.EncodeToPNG();
      System.IO.File.WriteAllBytes("Assets/Textures/GeneratedWorldSpaceNormals/" + 
t.name + " WorldSpace.png", pixels);
             }
             currentObj.layer = prevObjLayer;
             DestroyImmediate(go);
      }
      [MenuItem("GameObject/World Space Normals Creator")]
      static void CreateWorldSpaceNormals ()
      {
             ScriptableWizard.DisplayWizard("Create World Space Normal",
             typeof(WorldSpaceNormalsCreator),"Create");
      }
}
```
Let's look at how you can use The WorldSpaceNormalsCreators C# script.

You must place the C# script in the Unity Assets/Editor directory. Placing the script in the Assets/Editor directory enables the script to add a new option to the GameObject menu in the Unity editor. If the Assets/Editor directory does not exist, you must create it. The following code shows you how to add a new option in the Unity editor:

```
[MenuItem("GameObject/World Space Normals Creator")]
static void CreateWorldSpaceNormals ()
{
      ScriptableWizard.DisplayWizard("Create World Space Normal",
      typeof(WorldSpaceNormalsCreator),"Create");
```
The following image shows the GameObject menu option that the script adds:

}

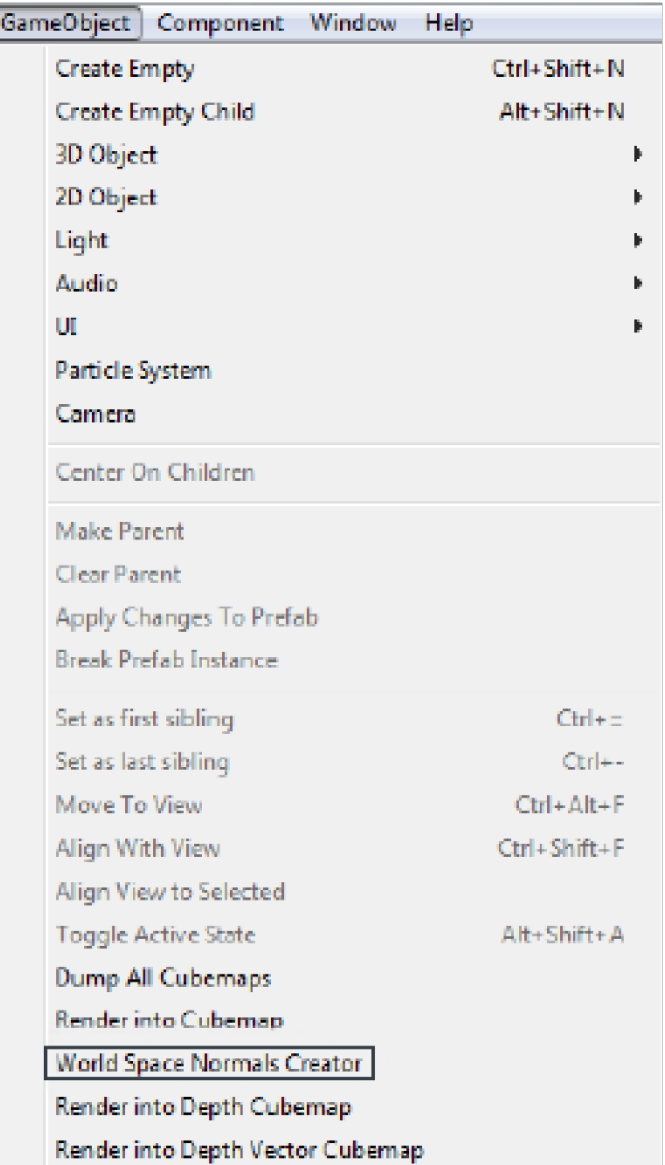

#### **Figure 9 GameObject menu option added by the script**

The WorldSpaceNormalsCreator class that is defined in the C# script derives from the Unity ScriptableWizard class, and accesses some of the ScriptableWizard members. Derives from the ScriptableWizard class can be used to create an editor wizard. Editor wizards are typically opened using a menu item.

In the OnWizardUpdate code, the helpString variable holds a help message that is displayed in the window that the wizard creates.

The isValid member is used to define when all the correct parameters are selected and the Create button is available. In this case, the currentObj member is checked to ensure it points to a valid object.

The fields of the Wizard windows are the public members of the class. In this case, only the \_currentObj is public, so the Wizard window only has one field.

The following image shows the Custom Wizard window:

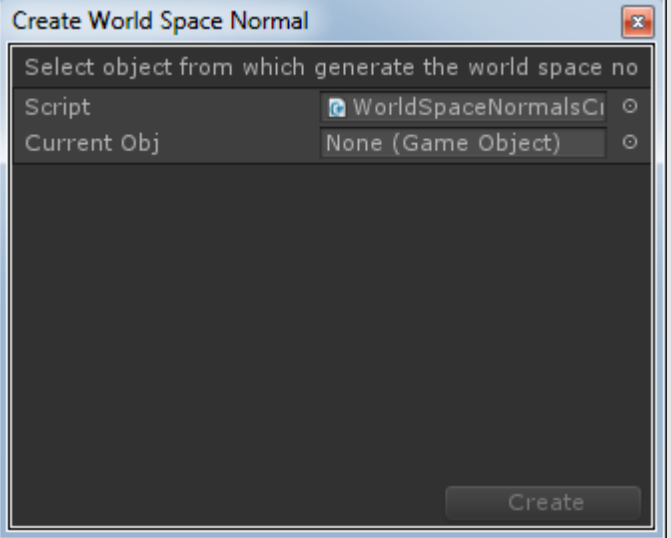

#### **Figure 10 Custom Wizard window**

When an object is selected and the Create button is clicked, the OnWizardCreate () function is called.

The OnWizardCreate() function performs the main work of the conversion.

To convert the normal, the tool creates a temporary camera that renders the new World space normal to a RenderTexture. To render the new World space normal, the camera is set to orthographic mode and the layer of the object is changed to an unused level. This means it can render the object on its own, even if it is already part of the scene.

The following code shows how the camera is set up:

```
// Set antialiasing
QualitySettings.antiAliasing = 4;
Shader wns = Shader. Find ("Custom/WorldSpaceNormalCreator");
GameObject go = new GameObject ( "WorldSpaceNormalsCam", typeof (Camera) );
_renderCamera = go.GetComponent<Camera> ();
_renderCamera.orthographic = true;
renderCamera.nearClipPlane = 0.0f;
_renderCamera.farClipPlane = 10f;
_renderCamera.orthographicSize = 1.0f;
int prevObjLayer = currentObj.layer;
currentObj.layer = 30; //0x40000000
```
The script sets a replacement shader that executes the conversion: renderCamera.SetReplacementShader (wns,null);

#### \_renderCamera.useOcclusionCulling = false;

foreach (Material m in materials)

The camera is pointed at the object, preventing the object being removed from rendering during frustum culling:

```
_renderCamera.transform.rotation = Quaternion.LookRotation 
(_currentObj.transform.position - _renderCamera.transform.position);
```
For each material that is assigned to the object, the script locates the BumpMap texture. This texture is set as source texture for the replacement shader using the shader global functions.

The clear color is set to (0.5,0.5,0.5). This is because normals pointing at negative directions must be represented, as shown in the following code:

```
{
      Texture t = m.GetTexture(' BumpMap'');if ( t == null )
       {
             Debug.LogError("the material has no texture assigned named Bump Map");
             continue;
      }
      Shader.SetGlobalTexture ("_BumpMapGlobal", t);
      RenderTexture rt = new RenderTexture(t.width,t.height,1);
      renderCamera.targetTexture = rt;
       renderCamera.pixelRect = new Rect(0,0,t.width,t.height);
      renderCamera.backgroundColor = new Color( 0.5f, 0.5f, 0.5f);
       _renderCamera.clearFlags = CameraClearFlags.Color;
      _renderCamera.cullingMask = 0x40000000;
      _renderCamera.Render();
      Shader.SetGlobalTexture (" BumpMapGlobal", null);
      After the camera renders the scene, the pixels are read back and saved as a PNG 
image.
      Texture2D outTex = new Texture2D(t.width,t.height);
      RenderTexture.active = rt;
      outTex.ReadPixels(new Rect(0,0,t.width,t.height), 0, 0);
      outTex.Apply();
      RenderTexture.active = null;
      byte[] _pixels = outTex.EncodeToPNG();
      System.IO.File.WriteAllBytes("Assets/Textures/GeneratedWorldSpaceNormals/"+t.nam
 +"_WorldSpace.png",_pixels);
}
```
The camera culling mask uses a binary mask that is represented in hexadecimal format, to specify what layers to render.

In this case layer 30 was used:

\_currentObj.layer = 30;

<span id="page-28-0"></span>The hexadecimal is 0x40000000 because its 30<sup>th</sup> bit is set to 1.

## **4.2 WorldSpaceNormalCreator shader**

The following code shows the WorldSpaceNormalCreator shader in use: Shader "Custom/WorldSpaceNormalCreator" {

```
Properties {
       }
             SubShader {
             Cull off
             Pass
             {
                    CGPROGRAM
                    #pragma target 3.0
                    #pragma glsl
                    #pragma vertex vert
                    #pragma fragment frag
                    #include "UnityCG.cginc"
                    uniform sampler2D _BumpMapGlobal;
                    struct vin
                    {
                           half4 tex : TEXCOORD0;
                           half3 normal : NORMAL;
                           half4 tangent : TANGENT;
                    };
                    struct vout
                    {
                           half4 pos : POSITION;
                           half2 tc : TEXCOORD0;
                           half3 normalInWorld : TEXCOORD1;
                           half3 tangentWorld : TEXCOORD2;
                           half3 bitangentWorld : TEXCOORD3;
                    };
                    vout vert (vin input )
                    {
                           vout output;
                           output.pos = half4(input.tex.x*2.0 - 1.0, (1.0 -input.tex.y)*2.0 - 1.0), 0.0, 1.0);
                           output.tc = input.tex;
                           output.normalInWorld = normalize(mul(half4(input.normal, 
0.0), World2Object).xyz);
```

```
output.tangentWorld = normalize(mul(_Object2World, 
half4(input.tangent.xyz, 0.0)).xyz);
                           output.bitangentWorld = 
normalize(cross(output.normalInWorld, output.tangentWorld) * input.tangent.w);
                           return output;
                     }
                    float4 frag( vout input ) : COLOR
                     {
                           half3 normalInWorld = half3(0.0, 0.0, 0.0);
                           half3 bumpNormal = UnpackNormal(tex2D( BumpMapGlobal,
input.tc));
                           half3x3 local2WorldTranspose = half3x3(
                           input.tangentWorld,
                           input.bitangentWorld,
                           input.normalInWorld);
                           normalInWorld = normalize(mul(bumpNormal, 
local2WorldTranspose));
                           normalInWorld = normalInWorld*0.5 + 0.5;return half4(normalInWorld,1.0);
                     }
                    ENDCG
              }
       }
}
```
Let's look at the shader itself.

The shader code that implements the conversion is quite straightforward. Instead of using the actual vertex position, it uses the texture coordinate of the vertex, projecting the object onto a 2D plane as is done for texturing.

To make the OpenGL pipeline work correctly, the UV coordinatesare moved from the standard [0,1] range to the [-1,1] range and the Y coordinate is inverted. The Z coordinate is not used, so it can be set to 0 or any value within the near and far clip planes. This is shown in the following code: output.pos = half4(input.tex.x\*2.0 - 1.0,((1.0-input.tex.y)\*2.0 - 1.0), 0.0, 1.0); output.tc = input.tex;

The normal, tangent, and bitangents are computed in the vertex shader and passed to the fragment shader to execute the conversion. This is shown in the following code:

```
output.normalInWorld = normalize(mul(half4(input.normal, 0.0), _World2Object).xyz);
output.tangentWorld = normalize(mul(_Object2World, half4(input.tangent.xyz, 0.0)).xyz);
output.bitangentWorld = normalize(cross(output.normalInWorld, output.tangentWorld) * 
input.tangent.w);
```
The fragment shader:

1. Converts the normal from tangent space to world space

- 2. Scales the normal to the [0,1] range
- 3. Outputs the normal to the new texture

```
The preceding steps are shown in the following code:
half3 normalInWorld = half3(0.0, 0.0, 0.0);
half3 bumpNormal = UnpackNormal(tex2D( BumpMapGlobal, input.tc));
half3x3 local2WorldTranspose = half3x3( input.tangentWorld,
input.bitangentWorld,
input.normalInWorld);
normalInWorld = normalize(mul(bumpNormal, local2WorldTranspose));
normalInWorld = normalInWorld*0.5 + 0.5;return half4(normalInWorld,1.0);
```
The following image shows a tangent space normal map before processing:

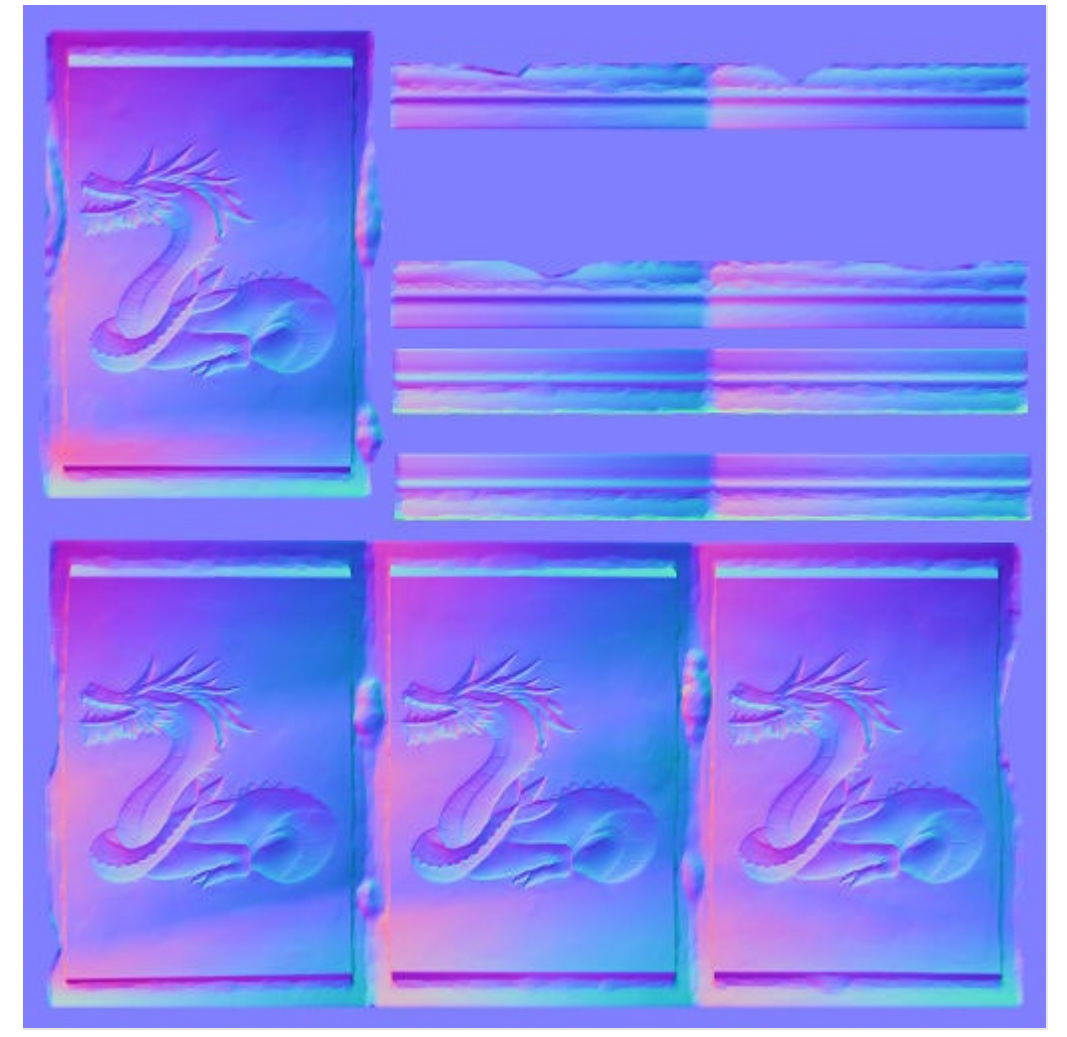

#### **Figure 11 Original tangent space normal map**

The following image shows a world space normal map that is generated by the tool:

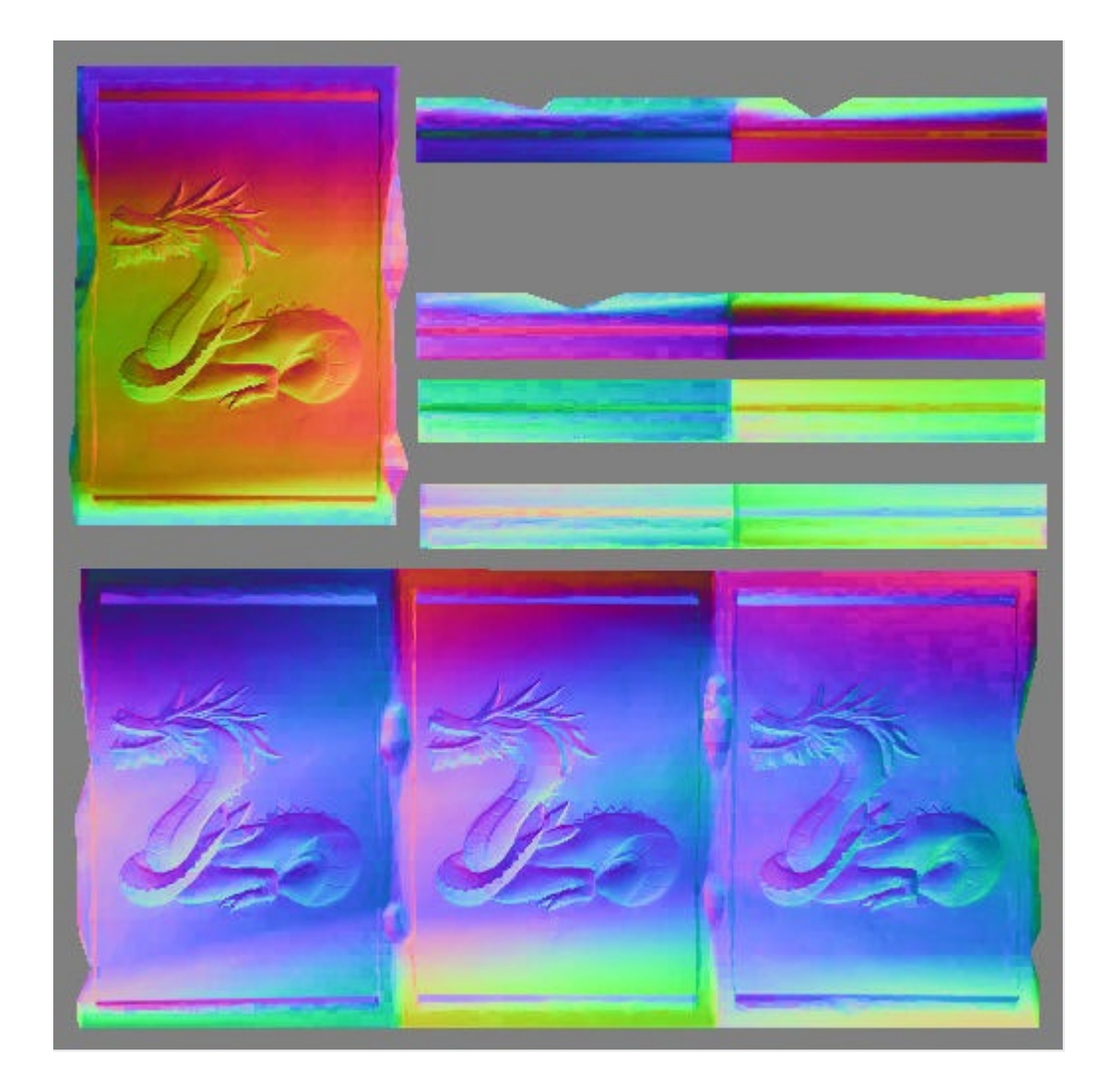

**Figure 12 Generated world space normal map**

# <span id="page-32-0"></span>**5 Related information**

Here are some resources related to material in this guide:

- **[Arm architecture and reference manuals](https://developer.arm.com/docs)**
- **[Arm Community](https://community.arm.com/)** Ask development questions and find articles and blogs on specific topics from Arm experts.
- **[Arm-based demos made with Unity](https://developer.arm.com/solutions/graphics-and-gaming/gaming-engine/unity/unity-demos)**
- Local cubemap rendering techniques (coming soon)
- Special effects graphic techniques (coming soon)
- **Vulkan: Migrating from OpenGL ES**

# <span id="page-33-0"></span>**6 Next steps**

This guide has introduced you to some advanced graphics techniques including custom shaders for example vertex shaders, Early-Z, and the tangent space to world space normal conversion tool, which showed you the WorldSpaceNormalCreator code.

After reading this guide, you are ready to implement some of the techniques into your own Unity programs. To keep learning about advanced graphics in Unity, see the next two guides in our series Local cubemap rendering techniques and Special effects graphic techniques.